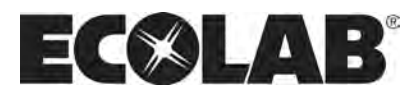

# **Cerberus**

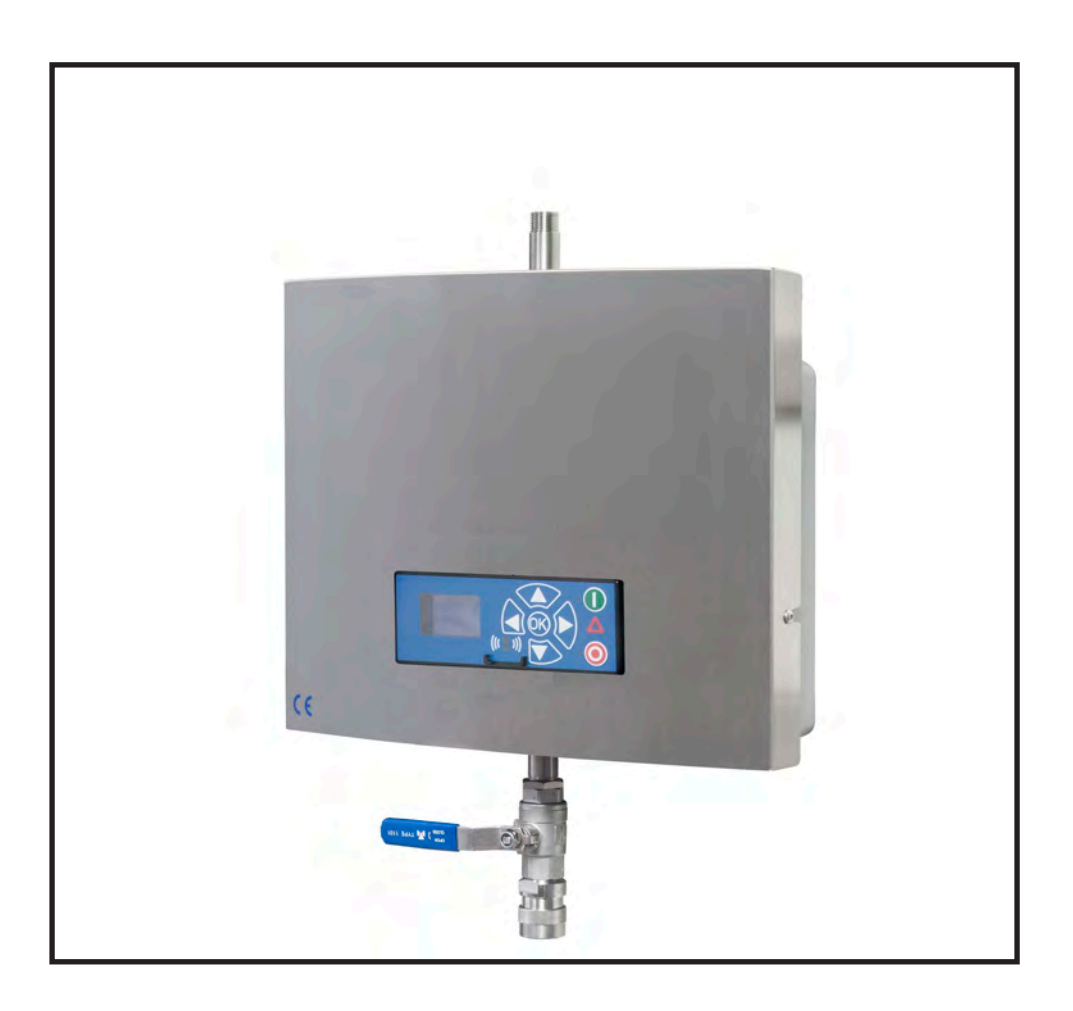

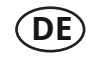

**DE Softwarehandbuch …………………………………….. 1-19**

110003777B Softwarehandbuch Cerberus

# Inhalt:

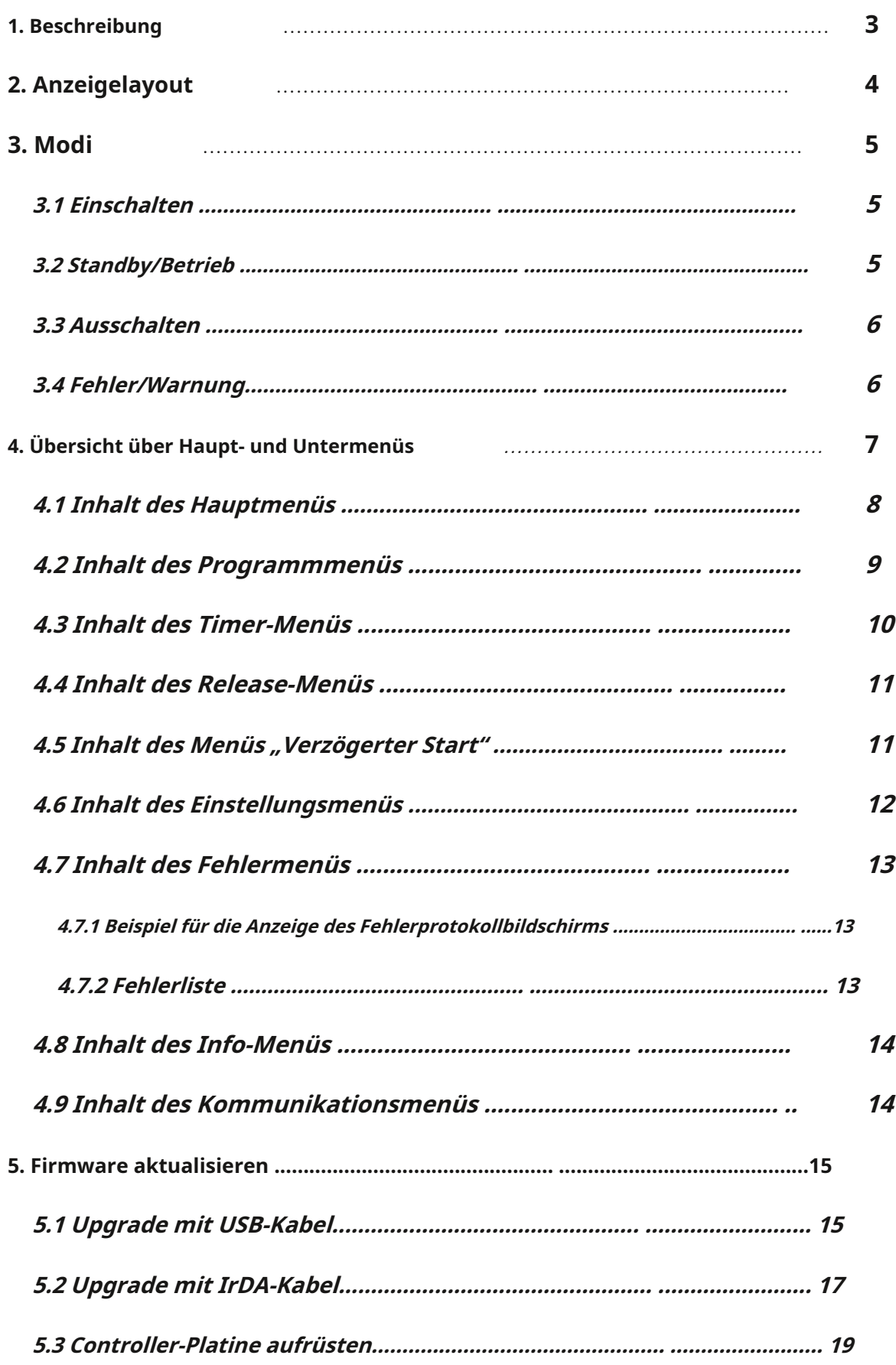

 $\begin{array}{c} \hline \end{array}$ 

## **1. Beschreibung**

In diesem Kapitel wird die Bedienung des Bedienfelds der Cerberus-Einheit beschrieben

Taste (1) schaltet das Gerät AUS.

- 2. EIN/STANDBY Taste (2) schaltet das Gerät ein.
- 3. FEHLER Fehleranzeige (3).
- 4. NAVIGATIONSTASTEN Die vier "Pfeil"-Navigationstasten (4) dienen der Navigation im Anzeigemenü. Durch Drücken der "OK"-Taste wird das Menü aktiviert und die angezeigte Aktivität bestätigt.

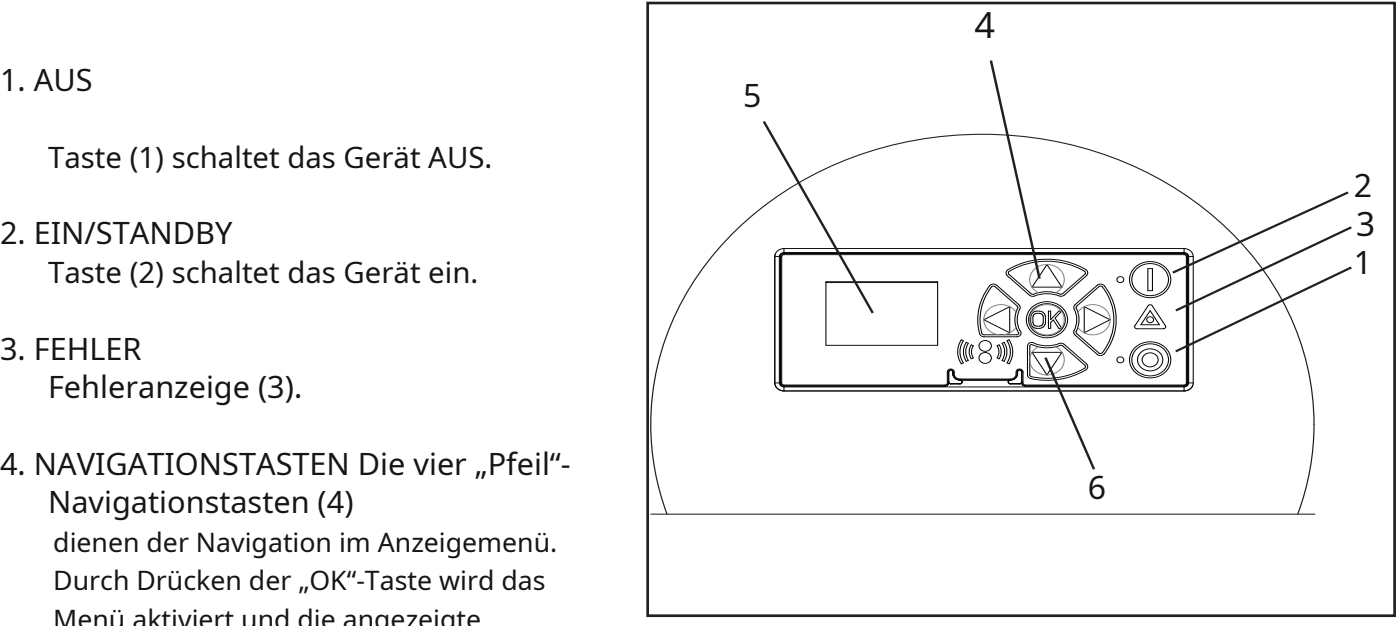

110003823

## 5. ANZEIGE

6. Manueller Schaum – wenn zusätzlicher Schaum benötigt wird, drücken und halten Sie die Taste.

# **2. Anzeigelayout**

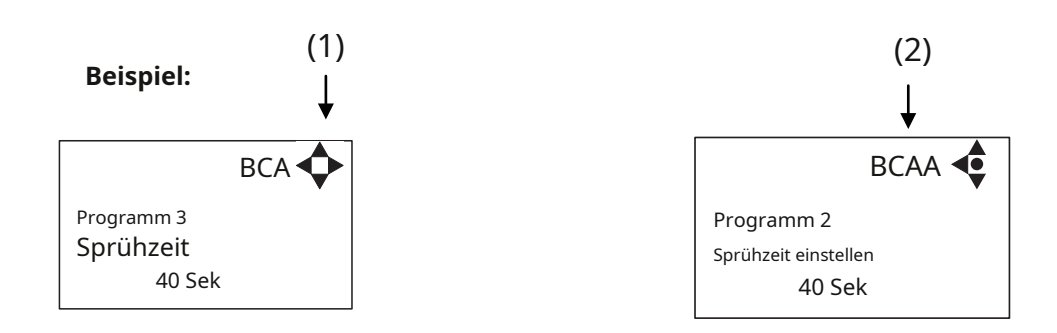

# (1)

Beim Einschalten zeigt das Display in der oberen rechten Ecke ein Pfeilsymbol an, das den aktiven Navigationstasten auf dem Displaymodul entspricht.

Die Pfeile verdeutlichen, dass zwischen den Menüs nach oben und unten gescrollt werden kann. Durch Scrollen nach rechts ist die Eingabe eines Wertes möglich. Stellen Sie den Wert ein, indem Sie nach oben (+) oder unten (-) scrollen, um den Wert entsprechend höher oder niedriger einzustellen. Bestätigen Sie mit OK.

# (2)

In der oberen rechten Ecke des Displays erscheint eine Buchstabenkombination zur leichteren Bezugnahme im Zusammenhang mit Servicearbeiten.

# **3. Modi**

## **3.1 Einschalten**

Beim allerersten Einschalten des Gerätes empfehlen wir die Einstellung von Datum und Uhrzeit im Einstellungsmenü, Zeit (FA), Datum (FB). Wenn Datum und Uhrzeit nicht eingestellt sind, werden Datum und Uhrzeit ab dem voreingestellten Standarddatum und der voreingestellten Standardzeit gezählt.

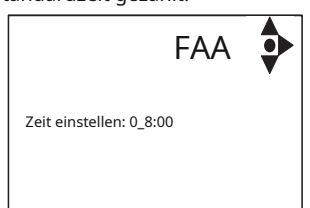

Uhrzeit einstellen, mit "OK" bestätigen.

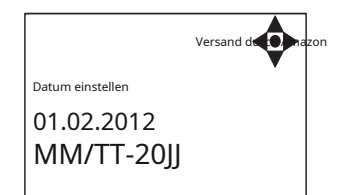

Datum einstellen, mit OK-Taste bestätigen.

## **3.2 Standby/Betrieb**

Die Startanzeige sieht wie folgt aus.

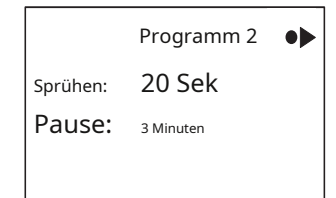

Die grüne ON-Anzeige leuchtet auf. Standardmäßig blinkt die grüne Anzeige 10 Sekunden lang, bevor sie eingeschaltet wird. Dies kann im Menü "Verzögerter Start" geändert werden.

Im RUN-Modus leuchtet die grüne Betriebsanzeige konstant und die Sprühzeit beginnt bis auf 0 herunterzuzählen. Das Cerberus-Gerät ist in diesem Zeitraum aktiv.

## **3.3 Ausschalten**

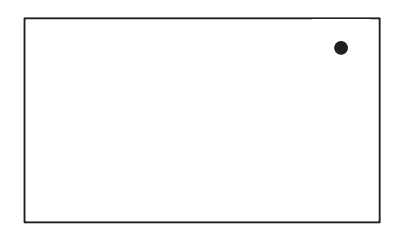

Wenn das Gerät ausgeschaltet ist, zeigt das Display nur einen kleinen Punkt in der oberen rechten Ecke.

Im Aus-Modus ist es möglich, auf alle Menüs zuzugreifen, ohne das Gerät zu aktivieren, indem Sie die OK-Taste auf dem Bedienfeld drücken.

Der Punkt entspricht der OK-Bestätigungstaste auf dem Bedienfeld.

### **3.4 Fehler/Warnung**

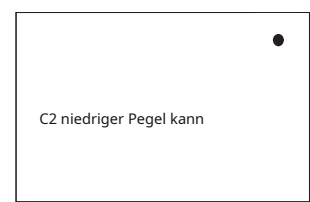

Im Falle eines Fehlers/Ereignisses erscheint eine Beschreibung des Fehlers auf dem Bildschirm und die rote Fehleranzeige blinkt.

Drücken Sie OK, um den Fehlertext aus der Anzeige zu entfernen und zum Menü/Startbildschirm zurückzukehren. Die ERROR-Anzeige blinkt weiterhin, die OFF-Taste stoppt das Blinken der Fehleranzeige

Wenn ein Fehler auftritt, wird das Relais der Klemmenleiste "OUT1" aktiviert (siehe Schaltplan in "Gebrauchsanweisung").

Weitere Fehler/Warnungen, eine Liste der Fehler/Warnungen sowie mögliche Ursachen und Abhilfemaßnahmen finden Sie in Abschnitt 4.7.2.

# **4. Übersicht über Haupt- und Untermenüs**

Das Bedienfeld enthält die folgenden Hauptmenü-Bildschirmanzeigen. Blättern Sie mit den Navigationstasten zwischen den Menüs. Jedes Hauptmenü enthält Untermenüs, die im Folgenden beschrieben werden.

### **1. Passwort (A)**(Standardpasswort 6802)

### **2. Programme (B)**

Programm 1 (BA) Programm 1, Sprühzeit (BAB) Programm 1, Pausenzeit (BAC)

Programm 2 (BB) Programm 2, Sprühzeit (BBA) Programm 2, Pausenzeit (BBB)

Programm 3 (BC) Programm 3, Sprühzeit (BCA) Programm 3, Pausenzeit (BCB) **7. Fehler (G)**

### **3. Timer (C)**

Timer (CA) Startzeit (CB) Stoppzeit (CC) Starttage (CD) Timer-Programm (CE) Tag/Nacht-Aktivierung (CF) Tagesstartzeit (CG) Tagesstoppzeit (CH) Tagesprogramm (CI) Nachtprogramm (CJ)

### **4. Freigabesignal (D)**

Freigabesignal an (DA)

### **5. Verzögerter Start (E)**

Programm 1 (EA) Programm 2 (EB) Programm 3 (EC)

### **6. Einstellungen (F)**

Zeit (FA) Datum (FB) Sprache (FC) Zurücksetzen (FD) Zähler zurücksetzen (FDA) Fehler zurücksetzen. log (FDB) Werkseinstellungen

Passwort (FE) Passwort für (FEA) Passwort (FEB) Anzeigeeinstellungen (FF) Intensität der Hintergrundbeleuchtung (FFA) Displaykontrast (FFB) Bewegungssensor (FG) LL-Warnung aktiviert (FH) LLA-Fehlerakt (FI) Einbau (FJ)

### **8. Info (H)**

Betriebsstunden (HA) Ventil-Einschaltzeit (HB) Anzahl der Zyklen (HC) Softwareversion (HD)

### **9. Kommunikation (I)**

Firmware-Upgrade-Anzeige per Kabel (IC) Firmware-Upgrade-Anzeige per Infrarot (ID) Firmware-Upgrade-Controller-PCB (IE)

# **4.1 Inhalt des Hauptmenüs**

Das Bedienfeld enthält die folgenden Hauptmenü-Bildschirmanzeigen.

Blättern Sie mit den Navigationstasten zwischen den Menüs.

Jedes Hauptmenü enthält Untermenüs, die im Folgenden beschrieben werden.

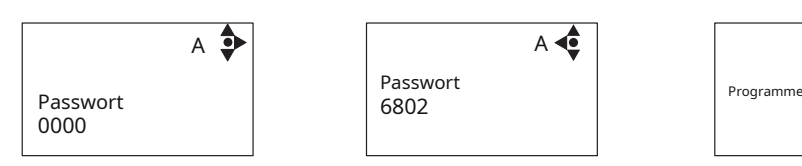

Passwort 6802

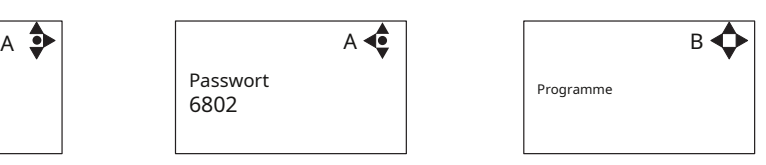

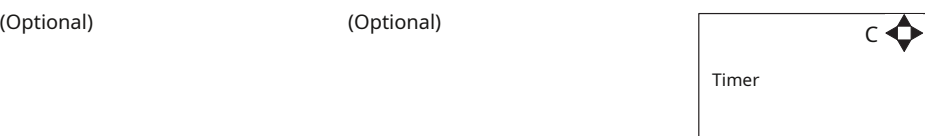

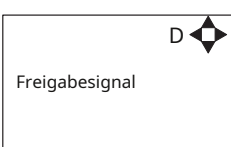

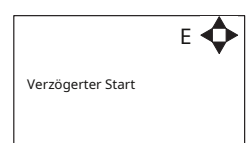

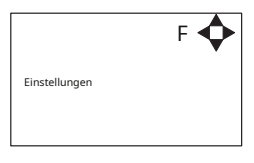

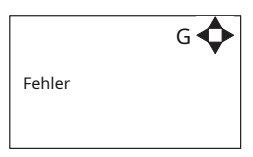

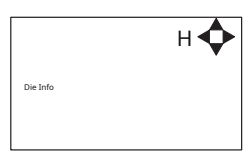

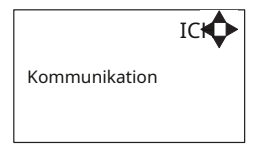

**4.2 Inhalt des Programmmenüs**

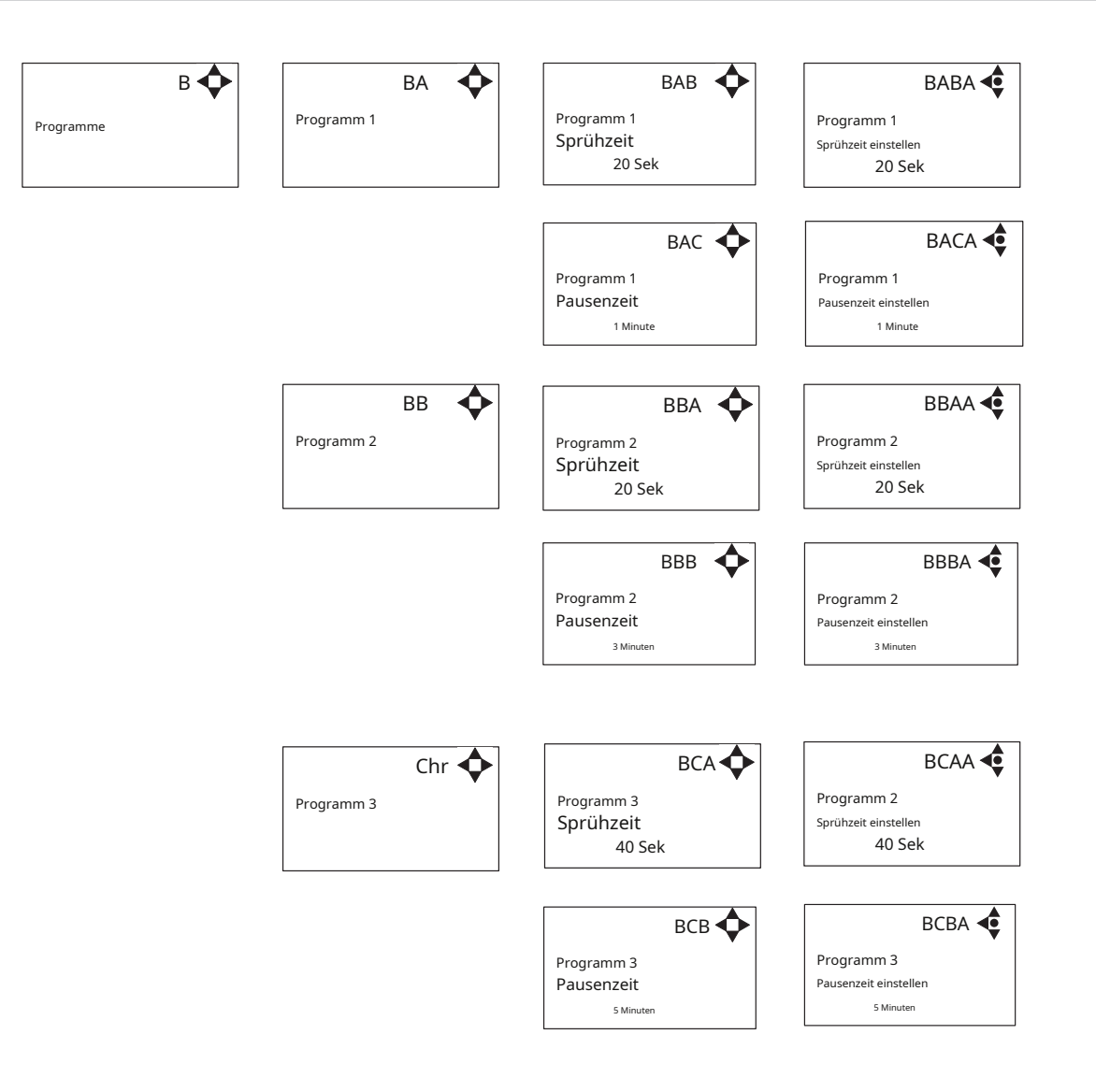

 $\begin{array}{c} \hline \end{array}$ 

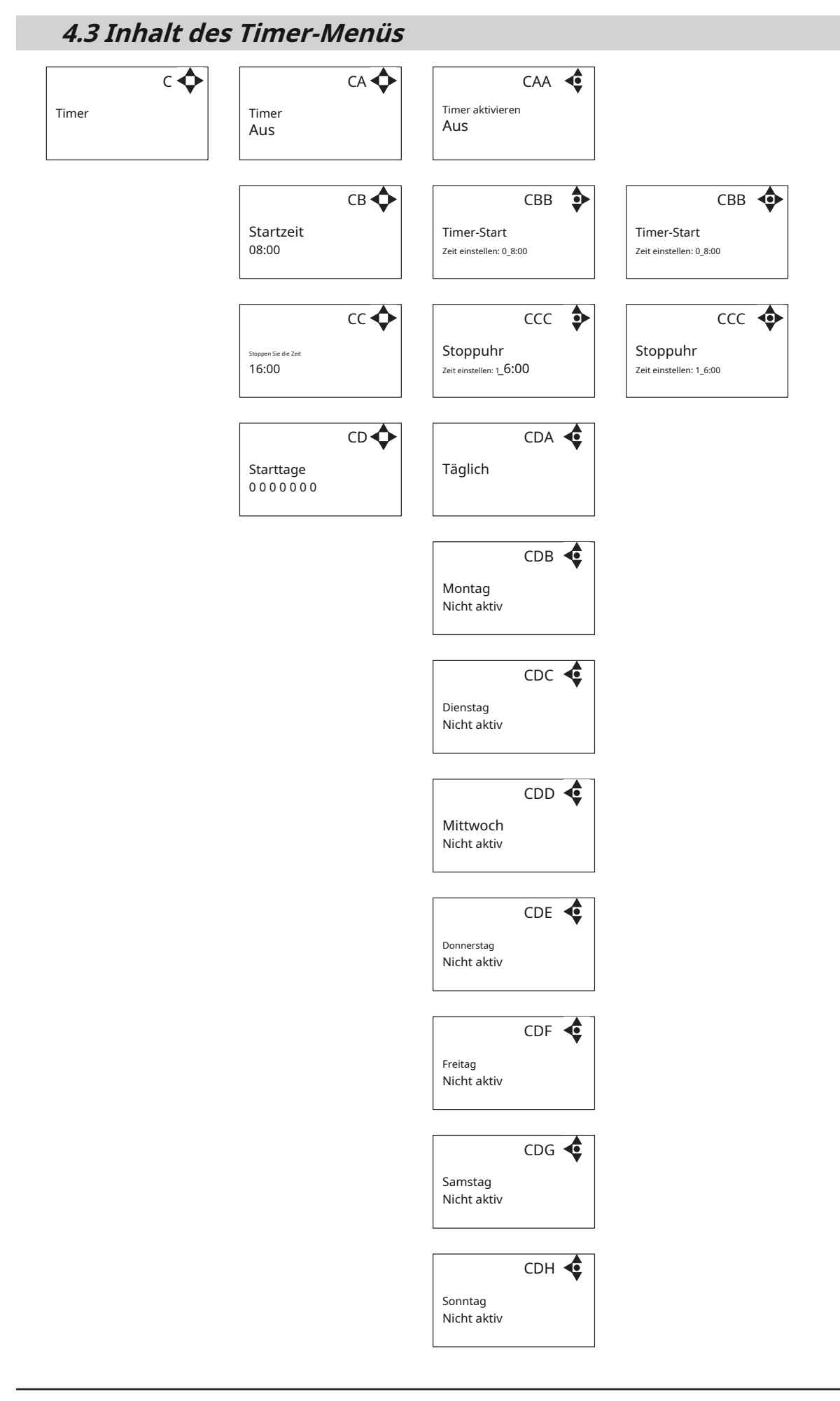

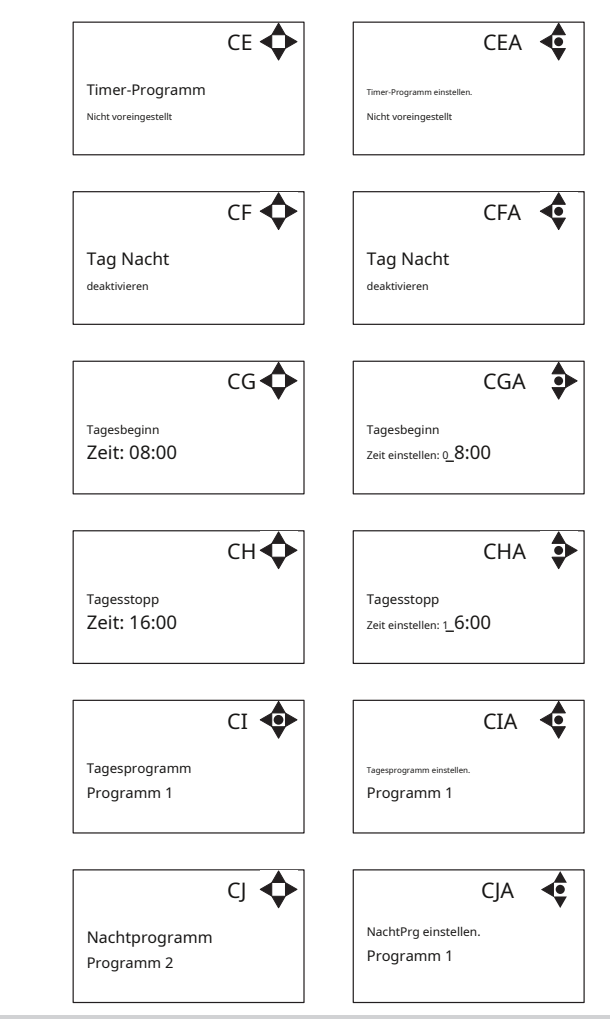

**4.4 Inhalt des Release-Menüs**

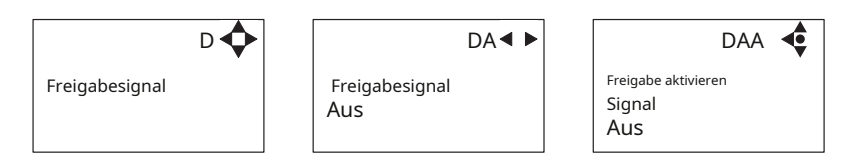

Wenn aktiviert, muss ein Signal von 5-10 V DC an die Klemmenleiste "in" angelegt werden, um das Gerät freizugeben (siehe Schaltplan in "Gebrauchsanweisung").

# **4.5 Inhalt des verzögerten Startmenüs**

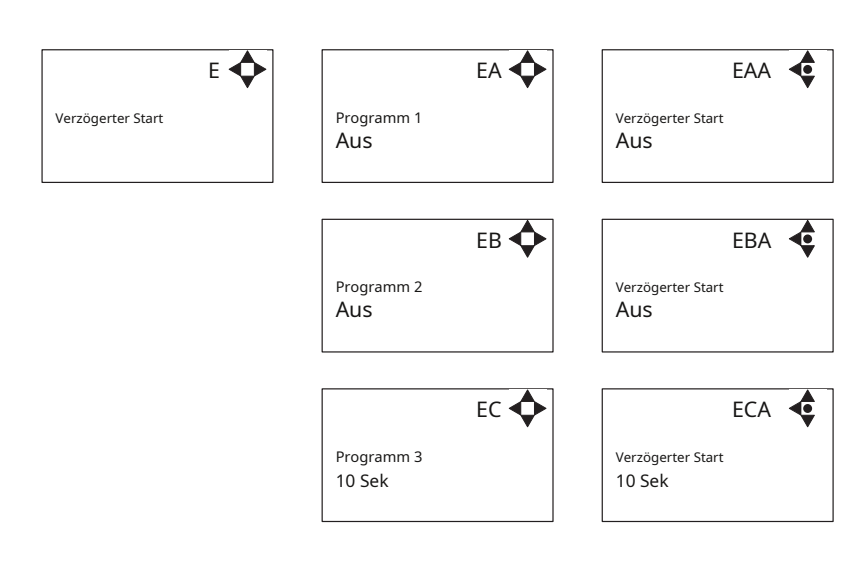

# **4.6 Inhalt des Einstellungsmenüs**

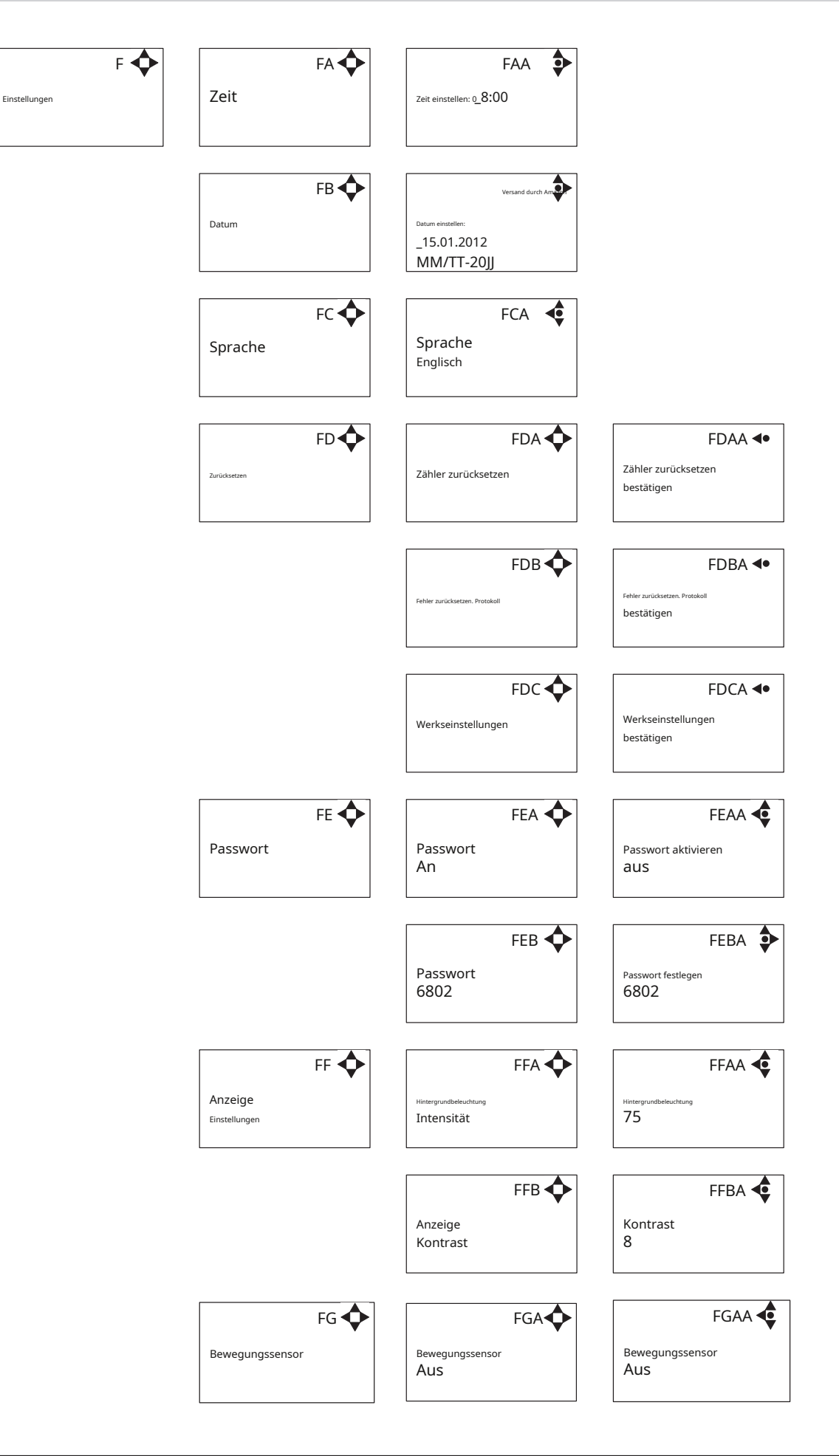

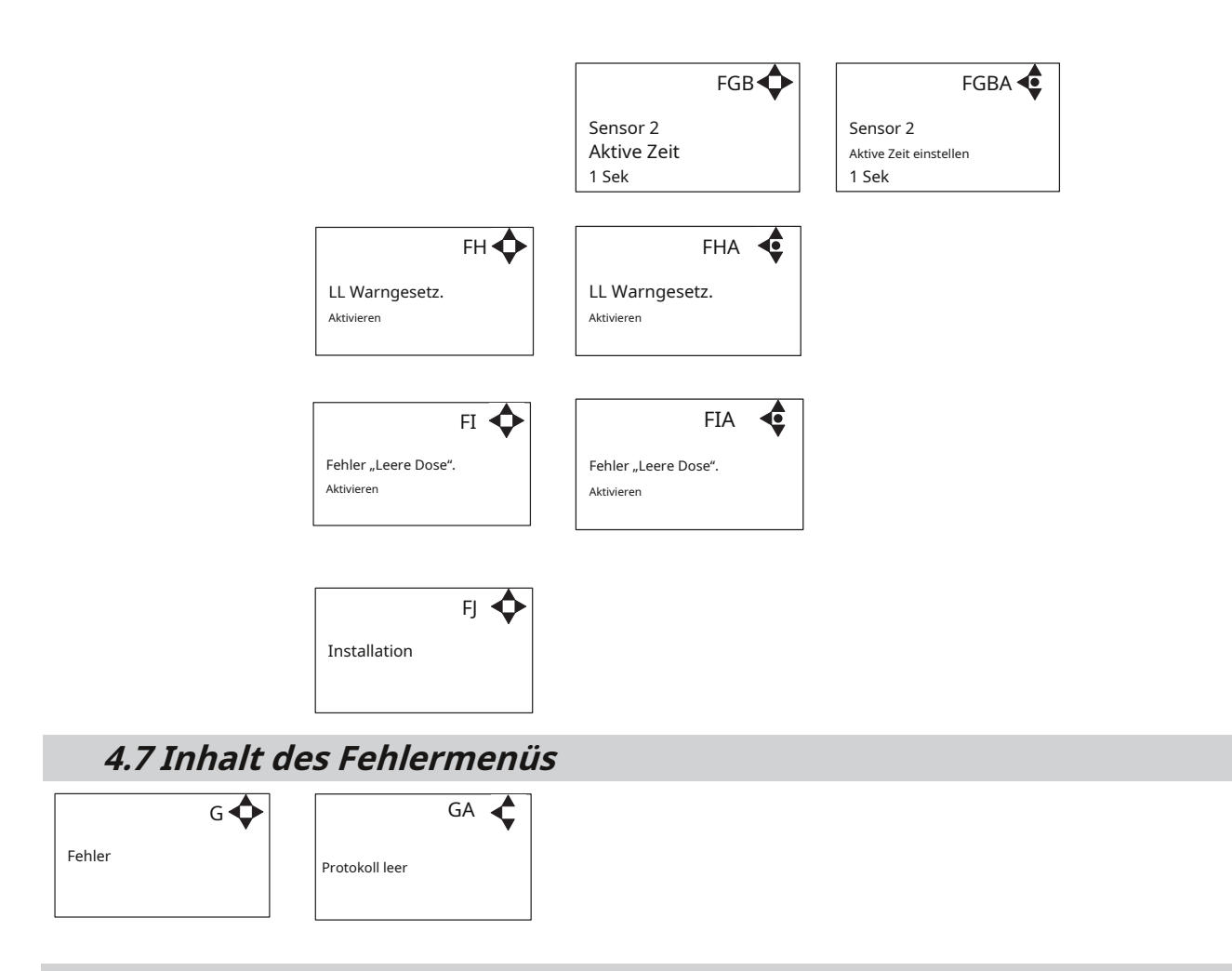

**4.7.1 Beispiel für die Anzeige des Fehlerprotokollbildschirms**

Alle Fehlerereignisse werden mit Datum und Uhrzeit versehen. E gibt die Fehlernummer an.

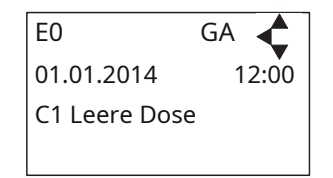

Das Fehlerprotokoll speichert bis zu 30 Vorkommnisse. Wenn max. Ist der Speicher erreicht, werden die Fehler nach dem Prinzip "First in" First out" gelöscht.

# **4.7.2 Fehlerliste**

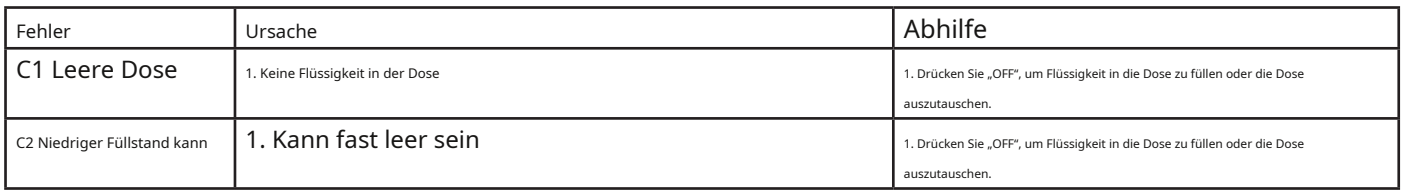

Wenn ein Fehler auftritt, wird das Relais der Klemmenleiste "OUT1" aktiviert (siehe Schaltplan in "Gebrauchsanweisung").

# **4.8 Inhalt des Info-Menüs**

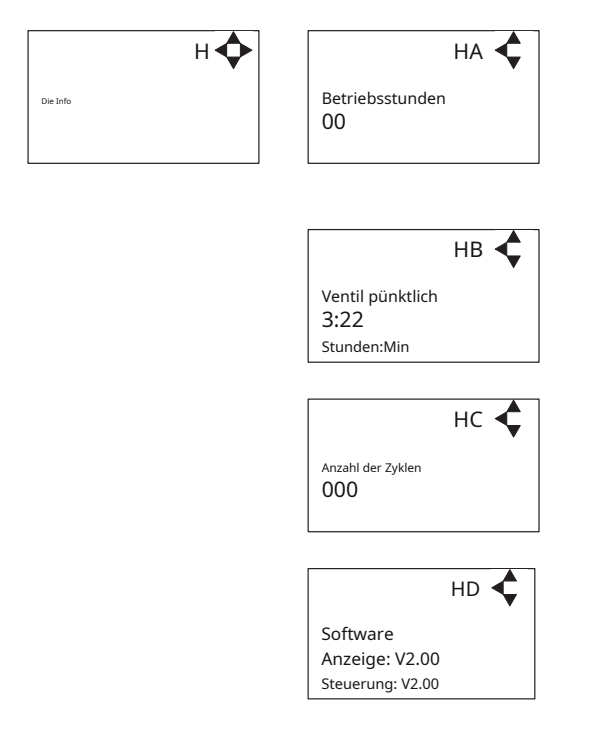

# **4.9 Inhalt des Kommunikationsmenüs**

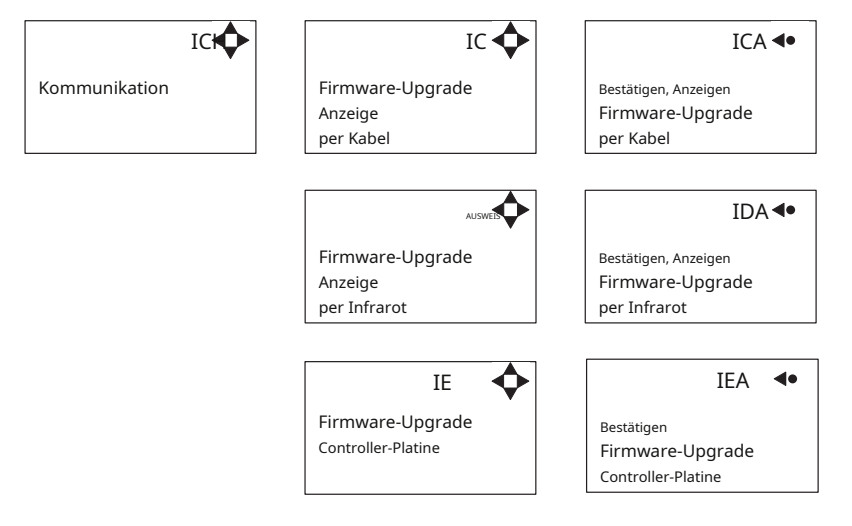

### **5. Firmware aktualisieren**

# **5.1 Upgrade mit USB-Kabel**

- 1. Schließen Sie das USB-Kabel (Art.-Nr. 110001526) an den USB-Anschluss des PCs an (entfernen Sie andere an den PC angeschlossene USB-Kabel.)
- Verbinden Sie das Displaykabel mit dem USB-Kabel 2.
- Gehen Sie im Menü zu "Kommunikation" -> "Firmware-Aktualisierung per Kabel anzeigen" -> "Bestätigen", "Firmware-Aktualisierung per Kabel anzeigen" und drücken Sie "OK". 3.
- Die Anzeige sollte nun so aussehen: 4.

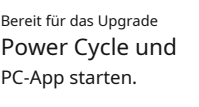

- 5. Trennen Sie das Display vom USB-Kabel und schließen Sie es erneut an (Aus- und wieder einschalten). Stellen
- 6. Sie sicher, dass die grüne "ON"-LED und die rote "OFF"-LED am Display beide leuchten und das Display leer ist
- Starten Sie das PC-Programm FWU200.exe (kann von der Nilfisk Food-Website heruntergeladen 7.
- werden). Das Fenster sollte so aussehen 8.

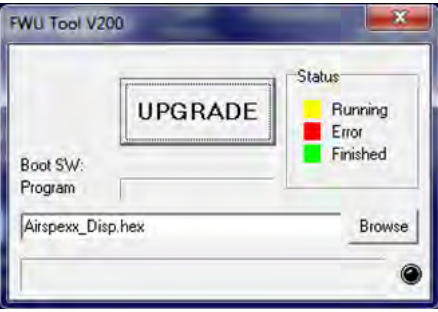

**9.** Klicken Sie auf die Schaltfläche "Durchsuchen"

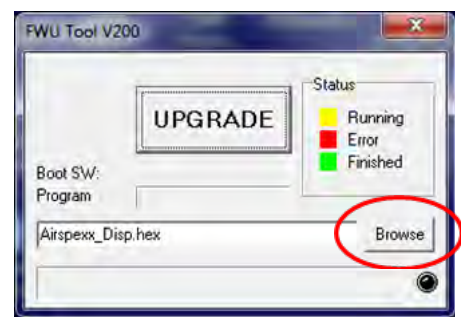

10. Wählen Sie die Datei aus, die Sie für das Upgrade verwenden möchten. Die Softwaredatei kann von der Nilfisk Food-Website heruntergeladen werden. Der Name der Datei sollte mit ".hex" enden.

Ex V202\_Doorway\_ Airspexx\_Disp.hex

- 11. Wenn die Datei gefunden wurde, klicken Sie im Browserfenster auf "Öffnen".
- 12. Der Dateiname wird nun in die Dateitextzeile geschrieben

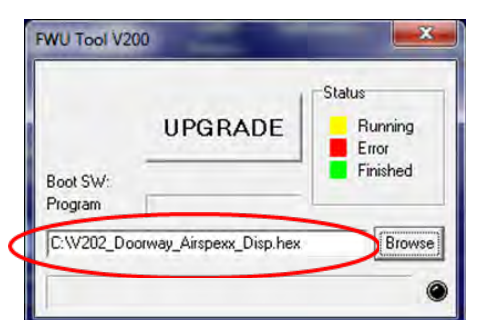

## 110003777B Softwarehandbuch Cerberus

13. Drücken Sie die UPGRADE-Taste im FWU 200-Tool

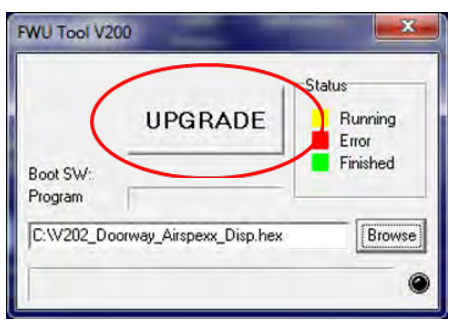

14. Nach kurzer Zeit sollte das FWU-Tool mit dem Upgrade beginnen, die Upgrade-Schaltfläche sollte gelb werden und auf "LÄUFT" wechseln.

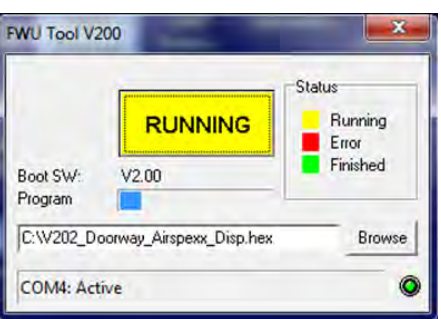

- 15. Der Fortschrittsbalken "Programm" muss das Ende erreichen, bevor das Upgrade abgeschlossen ist (weniger als 1 Minute).
- 16. Wenn das Upgrade abgeschlossen ist, sollte das FWU-Tool so aussehen: Die Schaltfläche wird grün und der Text ändert sich in "FERTIG/NEU".

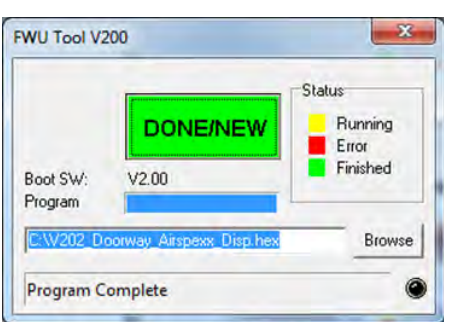

# 17. Jetzt ist die Anzeige aktualisiert

18. Um die angezeigte Softwareversion zu überprüfen, gehen Sie im Menü zu "Info->Software".

19. Hier finden Sie die Version der Display-Software und die Version der Steuerungssoftware (wenn das Display nicht an eine Steuerplatine angeschlossen ist, ist die Steuerungssoftware V0.00).

# **5.2 Upgrade mit IrDA-Kabel**

- 1. Schließen Sie das Gerät an die Stromversorgung an (Doorway oder Airspexx).
- 2. Gehen Sie im Menü zu Kommunikation -> Firmware-Upgrade-Anzeige per Infrarot-
	- > Bestätigen, Firmware-Aktualisierung per Kabel anzeigen und "OK"
- 3. drücken. Das Display sollte nun so aussehen:

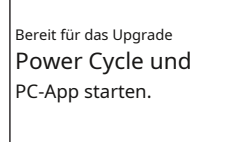

- 4. Schalten Sie das Gerät aus und wieder ein (Aus- und Wiedereinschalten).
- 5. Stellen Sie sicher, dass alle drei LEDs leuchten (grün "AN", rot "ERROR" und rot "AUS") und das Display leer ist
- Schließen Sie das Irda-Modul (Art.-Nr. 110001558) an den USB-Anschluss des PCs an. 6.
- Platzieren Sie das Irda-Modul wie folgt auf dem Anzeigemodul 7.

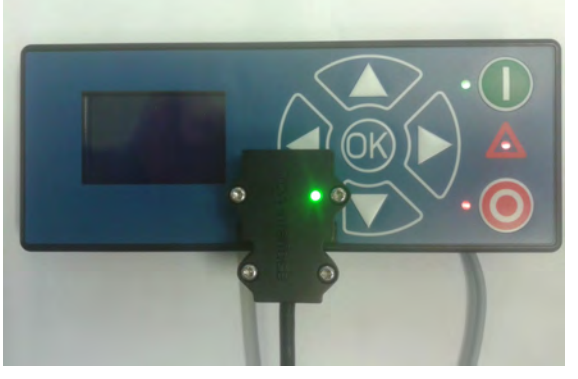

- 8. Starten Sie das PC-Programm FWU200.exe (kann von der Nilfisk Food-Website heruntergeladen
- 9. werden). Das Fenster sollte so aussehen

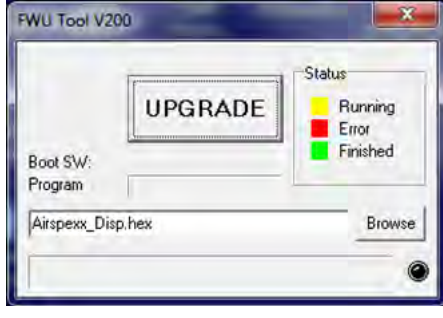

10. Klicken Sie auf die Schaltfläche "Durchsuchen".

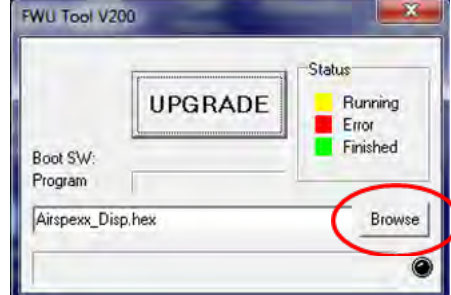

- 11. Wählen Sie die Datei aus, die Sie für das Upgrade verwenden möchten. Diese Datei muss aus dem Internet heruntergeladen oder aus einer E-Mail usw. kopiert werden. Der Name der Datei sollte mit .hex enden. Ex V202\_Doorway\_Airspexx\_Disp.hex
- 12. Wenn die Datei gefunden wurde, klicken Sie im Browserfenster auf "Öffnen".

13. Der Dateiname wird nun in die Dateitextzeile geschrieben

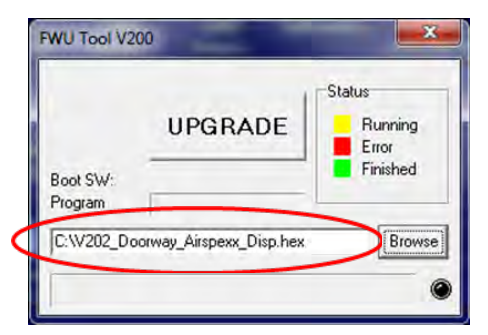

14. Drücken Sie die UPGRADE-Taste im FWU 200-Tool

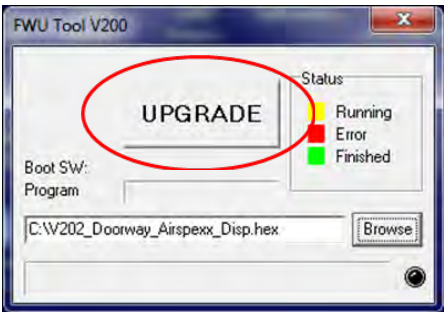

15. Nach kurzer Zeit sollte das FWU-Tool mit dem Upgrade beginnen, die Upgrade-Schaltfläche sollte gelb werden und auf "LÄUFT" wechseln.

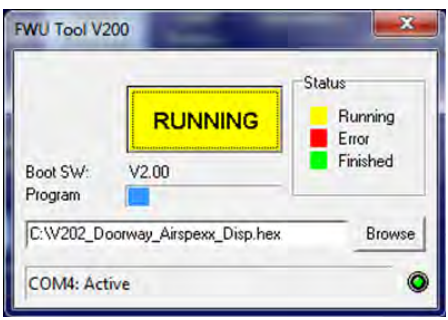

- 16. Der Fortschrittsbalken "Programm" muss das Ende erreichen, bevor das Upgrade abgeschlossen ist (weniger als 1 Minute).
- 17. Wenn das Upgrade abgeschlossen ist, sollte das FWU-Tool so aussehen: Die Schaltfläche wird grün und der Text ändert sich in "FERTIG/NEU".

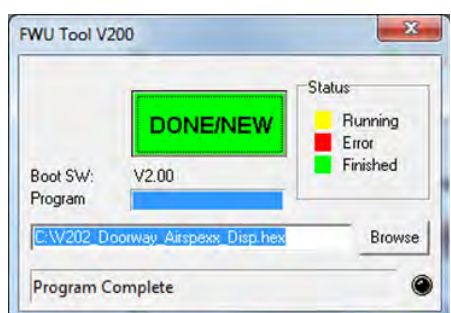

## 18. Jetzt ist die Anzeige aktualisiert

- 19. Um die angezeigte Softwareversion zu überprüfen, gehen Sie im Menü zu "Info->Software".
- 20. Hier finden Sie die Version der Display-Software und die Version der Steuerungssoftware (wenn das Display nicht an eine Steuerplatine angeschlossen ist, ist die Steuerungssoftware V0.00).

# **5.3 Controller-Platine aufrüsten**

- 1. Stellen Sie sicher, dass das Display mit dem Controller verbunden
- 2. ist. Schalten Sie das Gerät ein
- 3. Gehen Sie zum Menü Kommunikation -> Firmware-Upgrade Controller-PCB -> Bestätigen, Firmware-Upgrade Controller-PCB und drücken Sie "OK".
- Die Anzeige wird neu gestartet 4.
- Nach dem Neustart beginnt das Display mit dem Löschen der Steuerplatine und das Display beginnt mit dem Zählen von 0 % bis 100 %. 5.

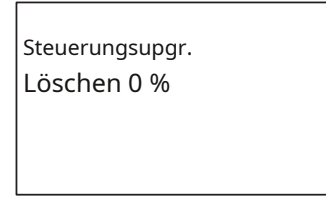

6. Wenn die Löschung 100 % erreicht, beginnt das Display automatisch mit der Programmierung der Steuerplatine

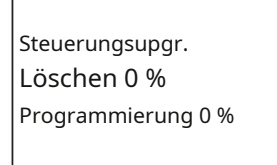

- 7. Die Programmierung beginnt nun mit dem Zählen von 0 % bis 100 %.
- 8. Wenn die Programmierung 100 % erreicht, ist die Programmierung abgeschlossen. Die
- 9. Anzeige sieht folgendermaßen aus

Steuerungsupgr. 100 % löschen Programmierung 100 % Gerät ausschalten

10. Schalten Sie das Gerät aus und wieder ein (Aus- und Wiedereinschalten).

11. Jetzt ist die Steuerplatine aufgerüstet

12. Um die angezeigte Softwareversion zu überprüfen, gehen Sie im Menü zu "Info->Software".

13. Hier finden Sie die Version der Anzeigesoftware und der Steuerungssoftware

© 2006 Alle Rechte vorbehalten ECOLAB Engineering GmbH F&B Engineering Competence Center EMEA Raiffeisenstraße 7 D-83313 Siegsdorf, Deutschland Telefon: (+49) 8662/610 Fax: (+45) 8662/61235 E-Mail: engineering-mailbox@ecolab.com

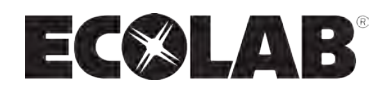